# **Chapter 2.Completion Status Reports**

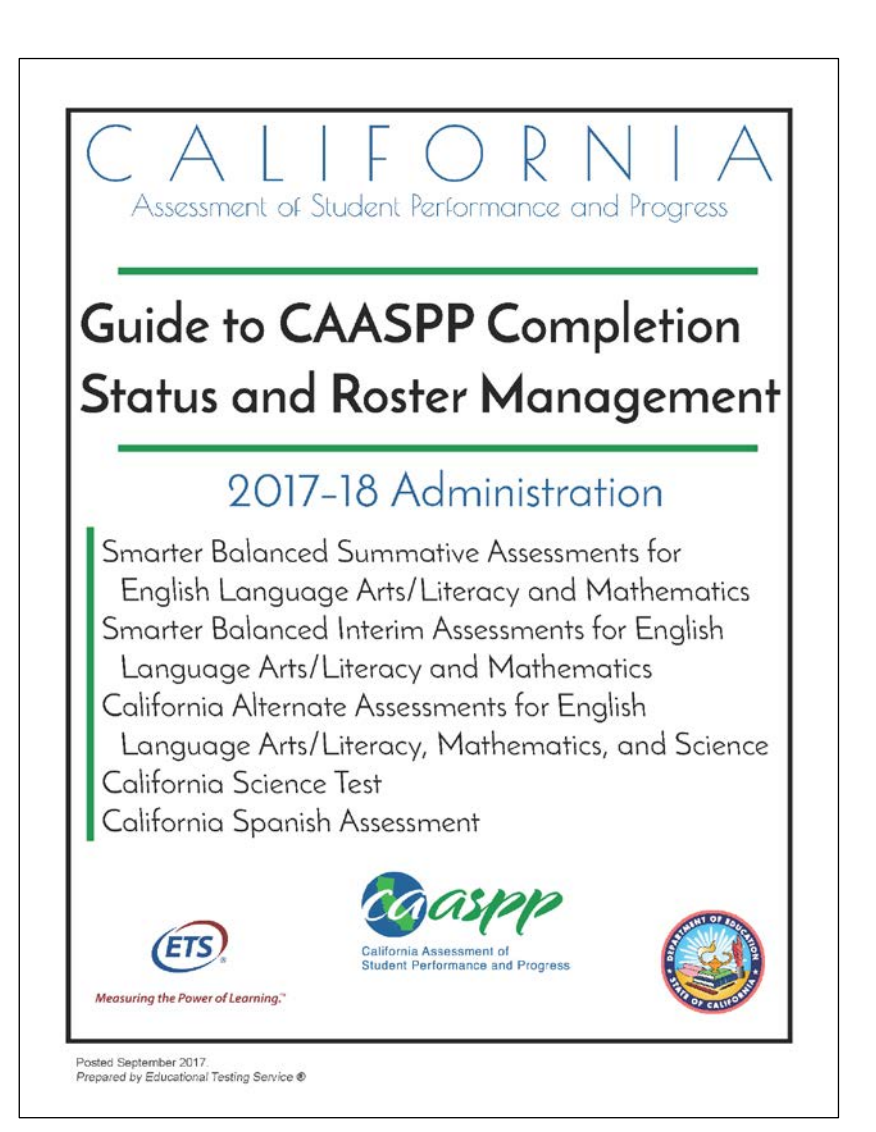

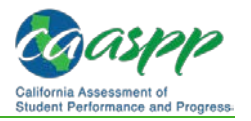

# **Generating Completion Status Reports**

The tasks available in the Administering Tests task category allow authorized users to generate customized Completion Status reports to determine which students have completed or need to complete testing. Users may also check test completion rates by school, grade, subject, and test opportunity. See [Table 2](#page-6-0) for additional information about test opportunities.

Access the Administering Tests options:

a. Select the Administering Tests task category to display the *Completion Status Reports* drop-down list at the top of each page (and shown in [Figure](#page-1-0) 11).

<span id="page-1-0"></span>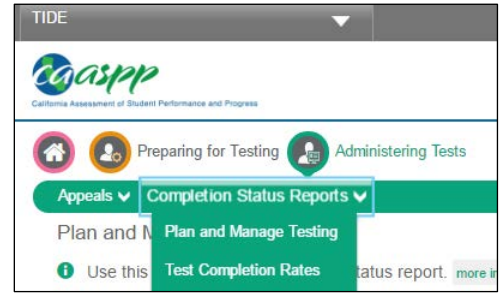

**Figure 11.** *Completion Status Reports* **drop-down list**

b. Select the report type you want to generate from the drop-down list.

The *Plan and Manage Testing* option allows you to monitor your students' test progress by generating customized Completion Status reports to determine which students have completed testing, as well as which students have yet to begin or complete a test opportunity. Data display according to the parameters you select. If no students are listed, it means that no students currently match the specified report criteria.

You may generate two types of reports using the *Plan and Manage Testing* option:

- 1. [Online Testing Progress Report](#page-5-0)
- 2. [Test Administrator Report](#page-7-0)

# <span id="page-1-1"></span>**Select Report Parameters**

Report parameters are selected in three steps on the *Plan and Manage Testing* screen. These steps enable you to specify the type of report you wish to generate, the entity for which you wish to generate the report, and the type of data you wish to view.

#### **Step 1. Choose What**

This section, shown in [Figure 12,](#page-2-0) allows you to select the tests and grade levels for which you wish to generate a report.

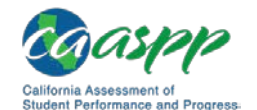

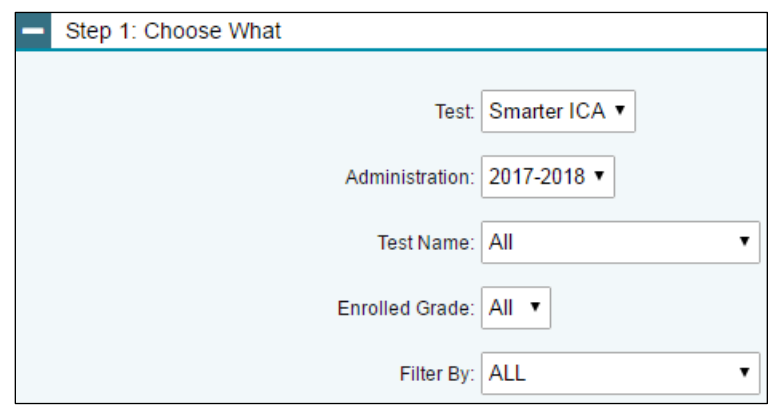

**Figure 12.** *Step 1: Choose What* **options**

<span id="page-2-0"></span>The essential fields in the Step 1: Choose What section are as follows:

- **Test:** Select the test type from the Test drop-down menu, which displays the following:
	- CAA: California Alternate Assessments
	- CAST: California Science Test
	- CSA: California Spanish Assessment
	- Smarter ELA: Smarter Balanced English Language Arts/Literacy Summative Assessment
	- Smarter ICA: Smarter Balanced Interim Comprehensive Assessment
	- Smarter IAB: Smarter Balanced Interim Assessment Block
	- Smarter Math: Smarter Balanced Mathematics Summative Assessment
- **Administration:** Allows you to select the test administration year.
- **Test Name:** Enables you to select the specific test for which you wish to generate a report. The test name usually includes the content area and grade level.
- **Enrolled Grade:** Enables you to select the grade level for which you wish to generate a report.
- **Filter By:** Allows you to filter by sex (gender), enrolled grade, or other parameters.

#### **Step 2. Choose Who**

<span id="page-2-1"></span>This section, shown in [Figure 13,](#page-2-1) allows you to choose the local educational agency (LEA) and school for which you wish to generate the report.

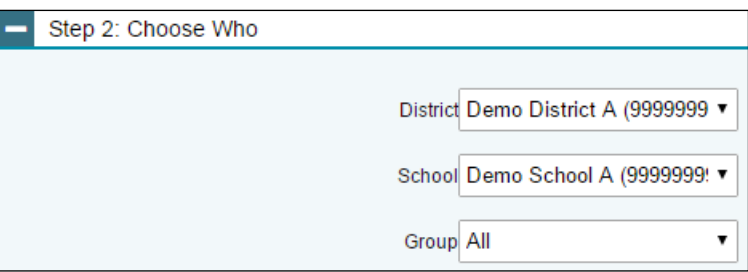

**Figure 13.** *Step 2: Choose Who* **options**

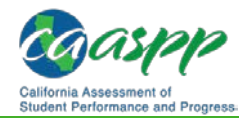

The constituent fields in the Step 2: Choose Who section are as follows:

- **District:** This option is only applicable for users who are associated with more than one LEA. For most users, the LEA with which you are associated in the Test Operations Management System (TOMS) will already be selected.
- **School:** This is only applicable for users, such as LEA-level users, who are associated with more than one school. For most users, the school with which you are associated in TOMS will already be selected. Users associated with multiple schools will have additional values (i.e., schools) from which to select.
- **Group:** This is an optional field that enables you to select the test administrator for whom you wish to generate the report. The drop-down list contains all of the personnel associated with the selected school. The field is defaulted to "All*."*

#### **Step 3. Get Specific**

This section, shown in [Figure 14,](#page-3-0) allows you to specify filters that best match the data you wish to view. Each filter generates a report containing students whose information matches the parameters you have selected.

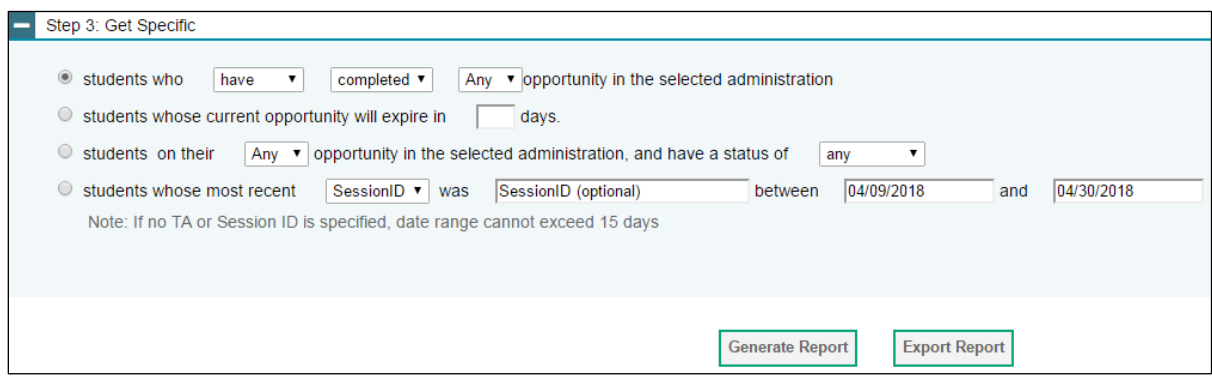

**Figure 14.** *Step 3: Get Specific* **options**

<span id="page-3-0"></span>To select the parameters in this section:

- 1. Select the radio button for the row that has the parameters you wish to use.
- 2. Specify the required values for the parameters in the row that you have selected.

The report filter options are listed below. You can filter by a number of criteria, including grade, test, school, group, and test statuses, such as students who have started tests and who have started within a specific test administration year. The values in brackets [ ] are the parameter values that are available for selection. The options are:

- **students who [have/have not] [completed/started] the [ ] opportunity in the selected administration**
	- Determine which students have or have not completed testing.
	- Determine which students have or have not started testing.
	- See [Table 2](#page-6-0) for additional information about test opportunities.

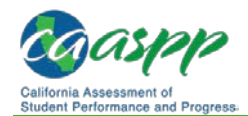

- **students whose current opportunity will expire in [##] days**
	- Determine which of the students currently testing have at least one test that will expire shortly. For example, you can enter "2" days to determine who needs to complete testing by the end of the next day.
- **students on their [ ] opportunity in the selected administration, and have a status of [student test status]**
	- Determine which students have a specified test status for the selected test opportunity. For a list of test statuses and their definitions, refer to Table 3.
	- See [Table 2](#page-6-0) for additional information about test opportunities.
- **students whose most recent [Session ID/TA Name] was \_\_\_\_\_\_\_\_ between [start date] and [end date]**
	- Search for students who were in a specific session and view their current test status.
	- To view this report, enter the test administrator's Session ID *or* enter the test administrator's name, and then select a Session ID associated with the test administrator. You will also need to select the *date* fields to enter the time frame associated with the test administration.
	- This report will return the most recent completion status data for students who have taken the selected test. The *Session ID* and *TA Name* fields are optional. You may leave these fields blank and simply search for completion information within a particular date range. If the *Session ID* or *TA Name* is not specified, you will be limited to a date range of 15 days.

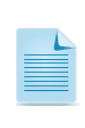

**Note**: Students will have one opportunity to take each summative assessment to which they have been assigned. The opportunity number drop-down list will be functional only after students have taken the tests. The generated reports may also include multiple rows per student, as each content area available to the student will appear on a unique row.

# **Generate a Completion Status Report**

You may generate a Completion Status report from the *Plan and Manage Testing* option. To generate a Completion Status report:

- 1. Select the *Plan and Manage Testing* option from the *Completion Status Reports* dropdown list.
- 2. Select the parameters for your report on the *Plan and Manage Testing* screen (refer to the [Selecting Report Parameters](#page-1-1) subsection).
- 3. Select the [**Generate Report**] button on the bottom of the *Plan and Manage Testing* screen to view the results of your selected parameters on the screen. If you want to download or export the information on your screen, you can select the [**Export Report**]

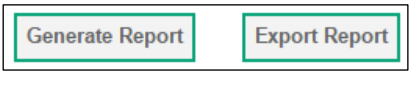

<span id="page-4-0"></span>**Figure 15. Report buttons**

button to open the report in Microsoft Excel. These buttons are shown in [Figure 15.](#page-4-0)

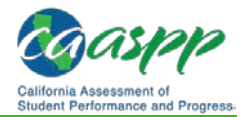

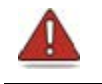

**Warning:** Reports show student information, which is secure data. Adhere to your school's security policies to ensure these data remain protected.

**Caution:** The information displayed on the report reflects available data as of the time you generated the report. To update the information displayed in your report, you must generate a new report. Do *not* use the Web browser's refresh or reload function to update the page as this action may not provide the most current information.

# **Completion Status Report Types**

## <span id="page-5-0"></span>**Online Testing Progress Report**

The Online Testing Progress Report, shown in [Figure 16,](#page-5-1) is generated if you select any of the first three opportunity-related radio buttons in the Step 3: Get Specific section of the *Plan and Manage Testing* screen. Column headings are shown in [Table 2.](#page-6-0) [Table 3](#page-7-1) defines the possible values in the *Status* column.

### *Features of the Online Testing Progress Report*

- **Navigation Tools:**
	- By default, 100 student records can be displayed on the screen at a time. Navigation buttons are displayed at the bottom of the report to enable you to navigate through all the retrieved records.
	- By default, the table displays 15 columns of available data. To view all of the available data, you will need to use the horizontal scroll bar at the bottom of the report. [Table 2](#page-6-0) identifies all of the columns present in an Online Testing

Progress Report and provides a description of each one. [Table 3](#page-7-1) provides a definition for each test status (listed in the status column).

• **Hide/Show Columns:** You may show or hide columns in the table by selecting the  $[Arrow]$  icon  $\left[\equiv -\right]$  in the top right corner of the table [\(Figure 16\)](#page-5-1). When you select the arrow, a list of the columns in the table is displayed. You may uncheck the check boxes next to the columns that you wish to hide. This will remove the columns from view. To remove the list from view, move your cursor away from the arrow icon.

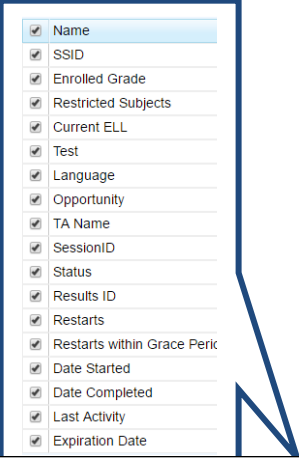

<span id="page-5-1"></span>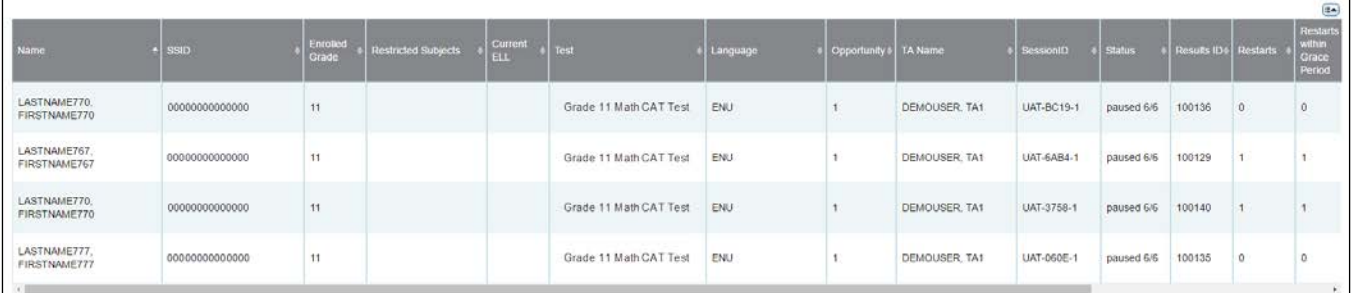

#### **Figure 16. Online Testing Progress Report**

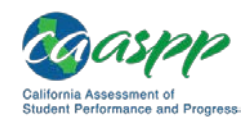

- **Sort Results by Attribute:** You may sort Completion Status report data in any column. Select the column header to sort data in ascending (A–Z; 1–10) or descending (Z–A; 10–1) order. The default sort order is by *Student Name*, in ascending order by last name.
- **General Tools**: The Online Testing Progress Report also provides you with access to the Help and Manage Account tools. For information on the functions of each of these tools, refer to ["General Tools.](http://www.caaspp.org/rsc/pdfs/CAASPP.completion-status-roster-management-guide.2017-18.Chapter-1.pdf#page=8)"

<span id="page-6-0"></span>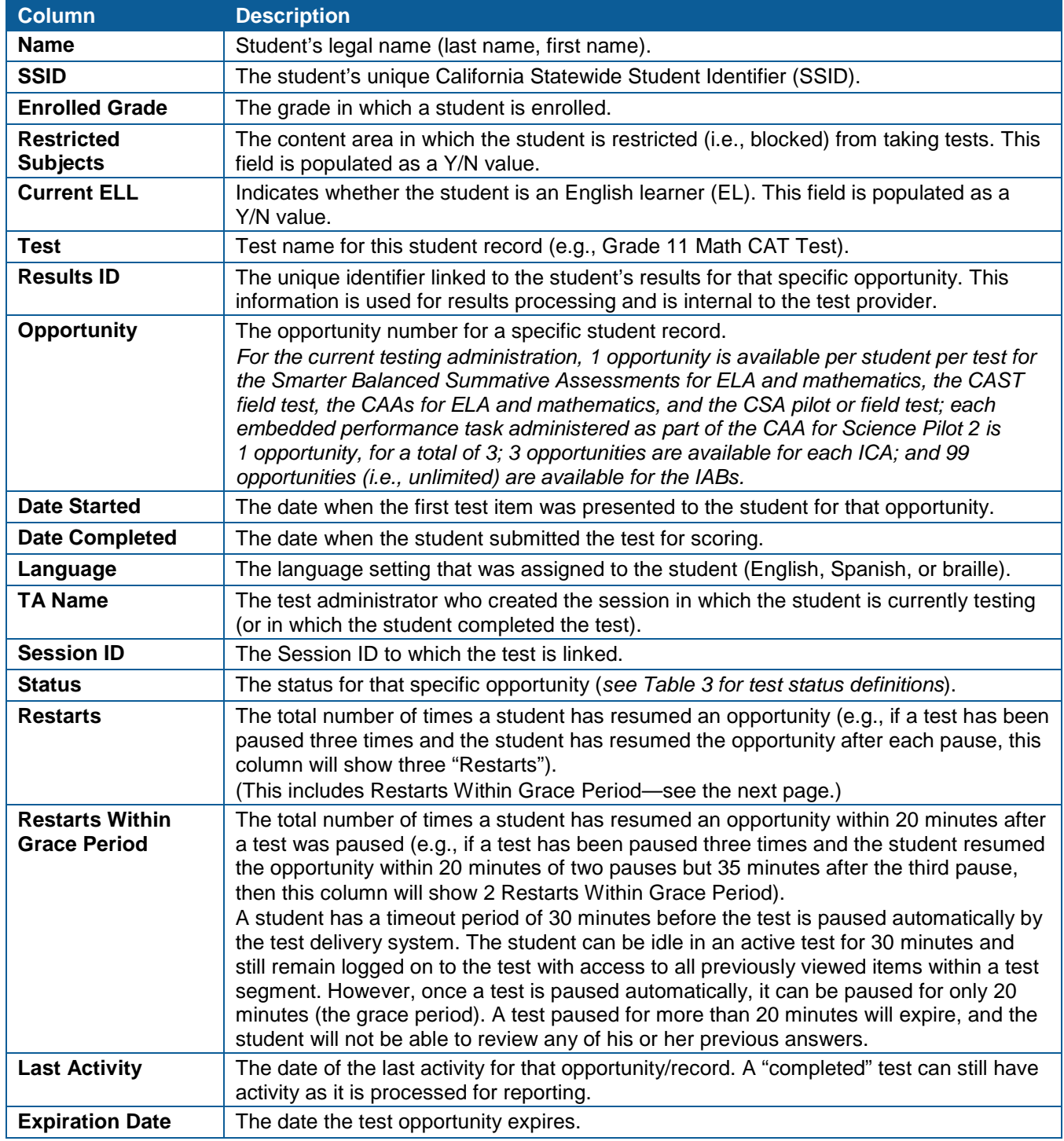

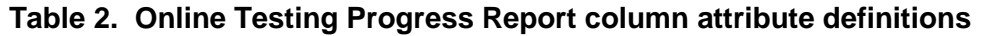

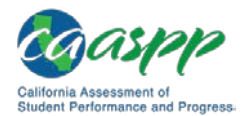

<span id="page-7-1"></span>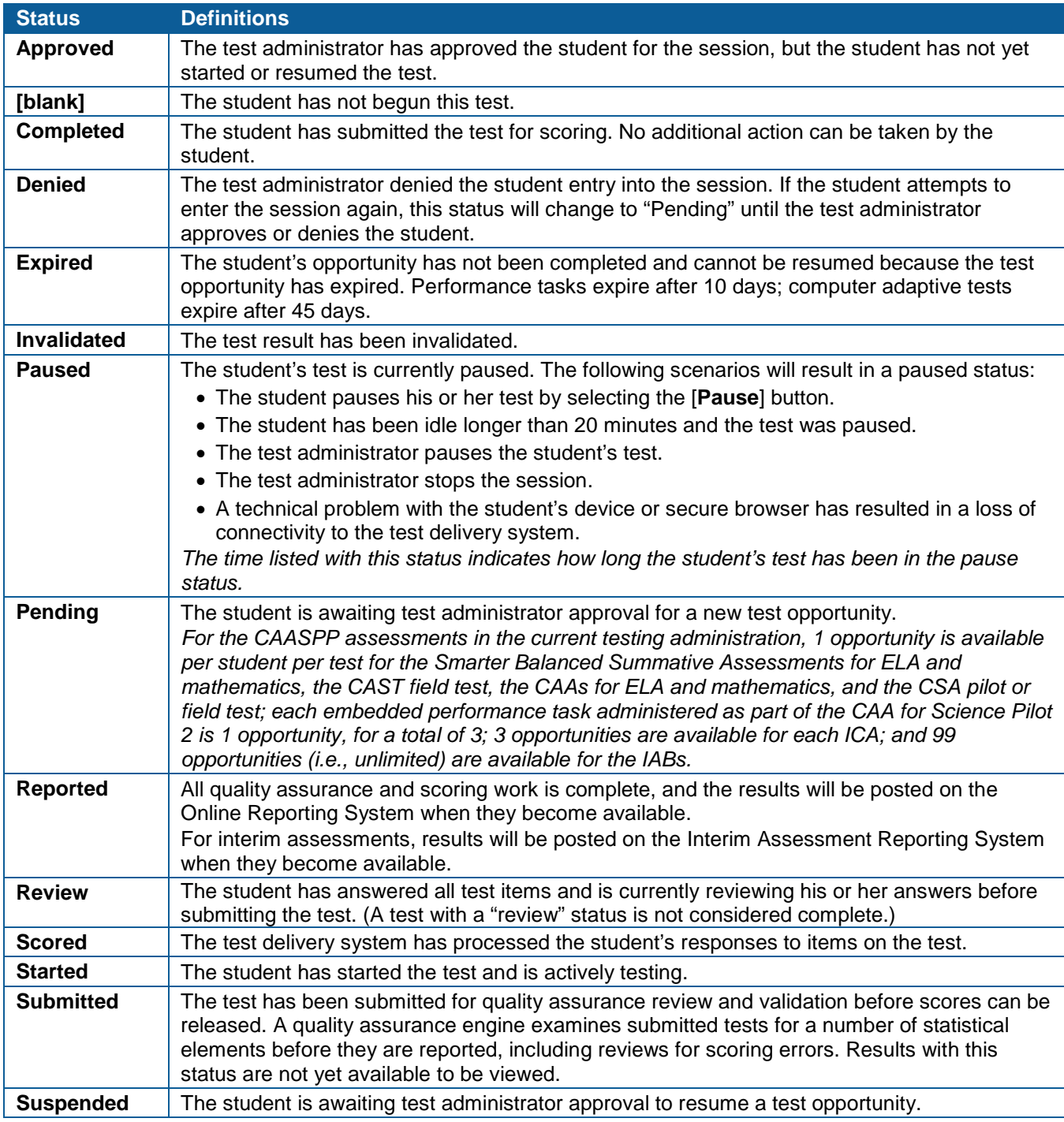

#### **Table 3. Test Status Definitions**

### <span id="page-7-0"></span>**Test Administrator Report**

The Test Administrator Report provides information about the test sessions that match the search parameters, the name of the test administrator for the sessions, and the number of students associated with each of those sessions. For the Test Administrator Report, the date range is a required field. The test administrator name is an optional field, but without a test administrator's name, the date range must not exceed 15 calendar days from the date the report is generated.

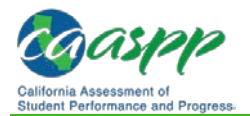

Take the following steps to access the Test Administrator Report:

1. Select the *Students whose most recent* radio button in *Step 3: Get Specific* of the *Plan and Manage Testing* screen, as shown in [Figure 17.](#page-8-0)

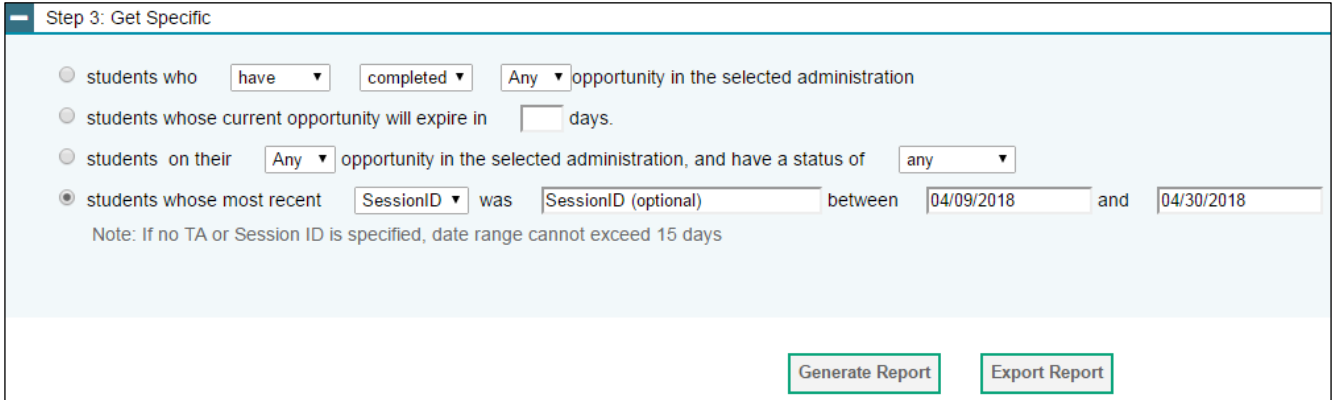

**Figure 17.** *Step 3: Get Specific* **of the** *Plan and Manage Testing* **screen**

<span id="page-8-0"></span>2. The Test Administrator Report [\(Figure 18\)](#page-8-1) is generated.

| Test Administrator<br>Name | Session ID | # of Students<br>in Session | # of Test IDs<br>in Session |                 |                      |  |  |
|----------------------------|------------|-----------------------------|-----------------------------|-----------------|----------------------|--|--|
| LastName, FirstName        | UAT-3278-1 |                             |                             | Generate Report | <b>Export Report</b> |  |  |
| LastName, FirstName        | UAT-04CA-1 |                             |                             | Generate Report | Export Report        |  |  |

**Figure 18. Test Administrator Report**

#### <span id="page-8-1"></span>*Features of the Test Administrator Report*

Similar to the Online Testing Progress Report, the Test Administrator Report allows you to hide/show columns, sort data, and utilize the general tools available on the screen.

Additionally, the Test Administrator Report allows you to generate or export the Online Testing Progress Report for the selected test administrator and session. [Table 4](#page-8-2) identifies the columns in the Test Administrator Report, and [Table 5](#page-9-0) identifies the Test Administrator Report tools.

<span id="page-8-2"></span>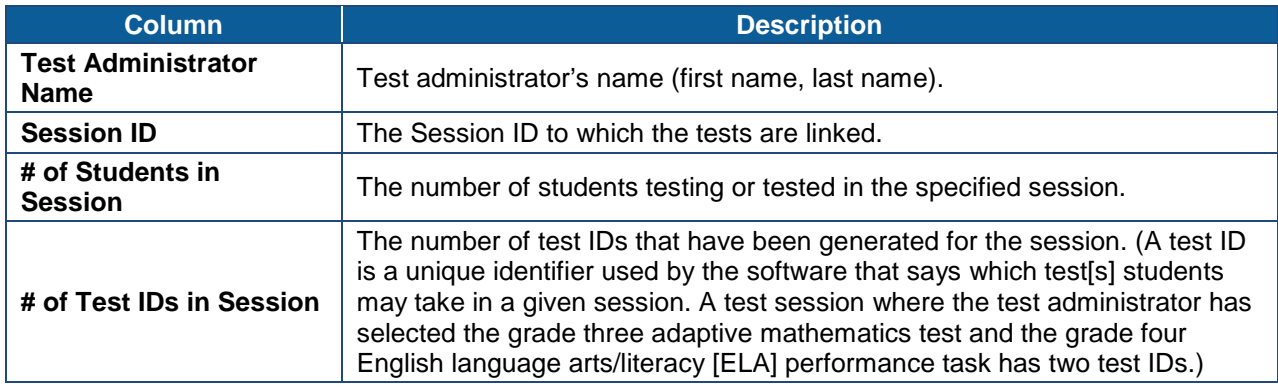

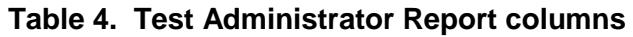

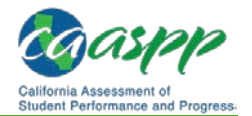

<span id="page-9-0"></span>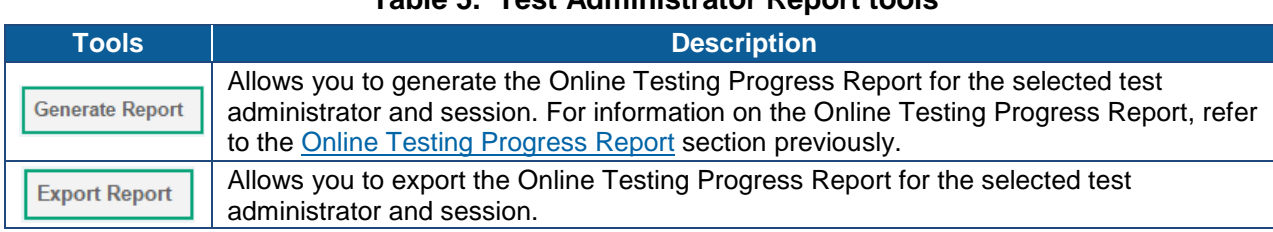

#### **Table 5. Test Administrator Report tools**

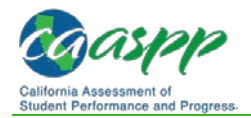

# **Test Completion Rates Reports**

Local educational agency (LEA)- and school-level users may generate a Microsoft Excel spreadsheet that displays the total number of students who have started and completed each test. The spreadsheet also provides information about the number of students who are associated with the selected entity. The reports can be viewed in Microsoft Excel and/or uploaded into most data analysis programs.

The reports, described in [Table 6,](#page-10-0) can be generated at different user levels for all tests, or for one specific test. Refer to [Table 7](#page-12-0) for a detailed description of each column provided in the report.

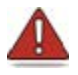

**Warning:** Reports show student information, which is secure data. Adhere to your school's security policies as well as to security requirements outlined in the signed *Test Security Agreement* (LEA California Assessment of Student Performance and Progress [CAASPP] coordinators and CAASPP test site coordinators) and *Test Security Affidavit* (test administrators and others having access to tests) to ensure these data remain protected.

<span id="page-10-0"></span>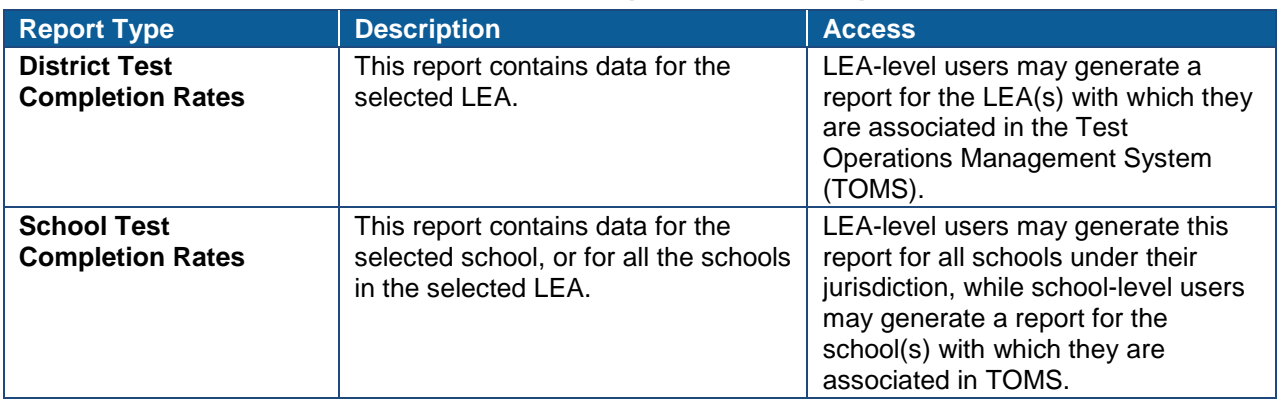

#### **Table 6. Test Completion Rates Reports**

# **Accessing a Test Completion Rates Report**

The Test Completion Rates Report may be generated by selecting the *Test Completion Rates* option from the *Completion Status Reports* drop-down list, shown in [Figure 19.](#page-10-1)

### **Select the Test Completion Rates Report Parameters and Generating the Report**

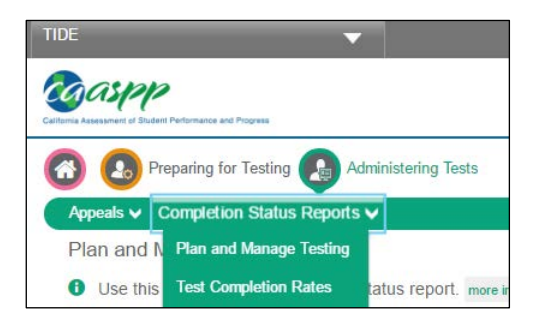

<span id="page-10-1"></span>**Figure 19.** *Completion Status* 

The parameters required for generating a Test Completion Rates Report include selecting the test type, the administration year, the report type, and the test(s) you wish to include in the report. [Figure 20](#page-11-0) shows the *Test Completion Rates* options.

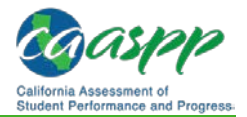

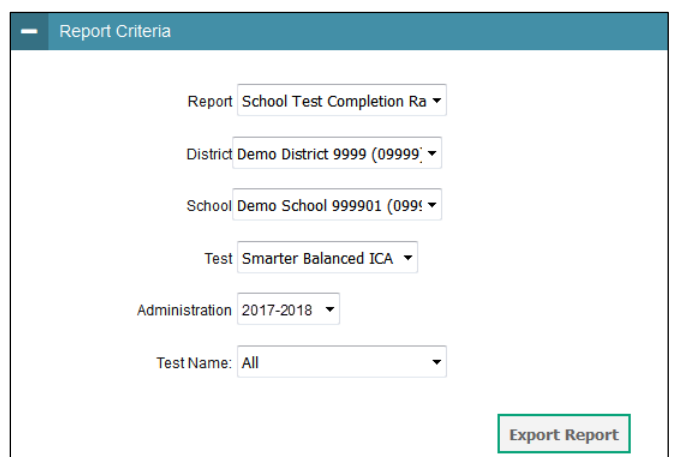

**Figure 20.** *Test Completion Rates* **options**

<span id="page-11-0"></span>**Note:** The reports that are available to you are determined by your user role in TOMS. The parameters that must be specified to generate the report vary based on your report selection.

#### **Step 1. Select a Report**

Select the desired report from the *Report* drop-down menu, which displays all reports available to you based upon your user role. For example, a school-level user will only have permission to generate the School Test Completion Rates Report.

#### **Step 2. Select an Entity**

Select the desired LEA or school from the fields that are displayed based on the report you have selected.

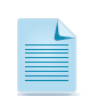

**Note: For most users, the entity will be preselected. If a user is associated with more than one LEA or school, the user will have the ability to generate a report for each of the entities for which he or she has rights.**

#### **Step 3. Select a Test Type**

Select the test type from the *Test* drop-down menu, which displays the following:

- Smarter Interim Comprehensive Assessment (ICA)
- Smarter Interim Assessment Block (IAB)
- Smarter Summative
- California Alternate Assessment (CAA)
- California Science Test (CAST)
- California Spanish Assessment (CSA)

#### **Step 4. Select an Administration**

Select the administration year from the *Administration* drop-down menu.

#### **Step 5. Select a Test Name**

Select whether you want to view a single test or all tests. The default value is set to "All."

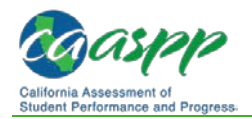

 $\mathbf{I}$ 

#### **Step 6. Generate the Report**

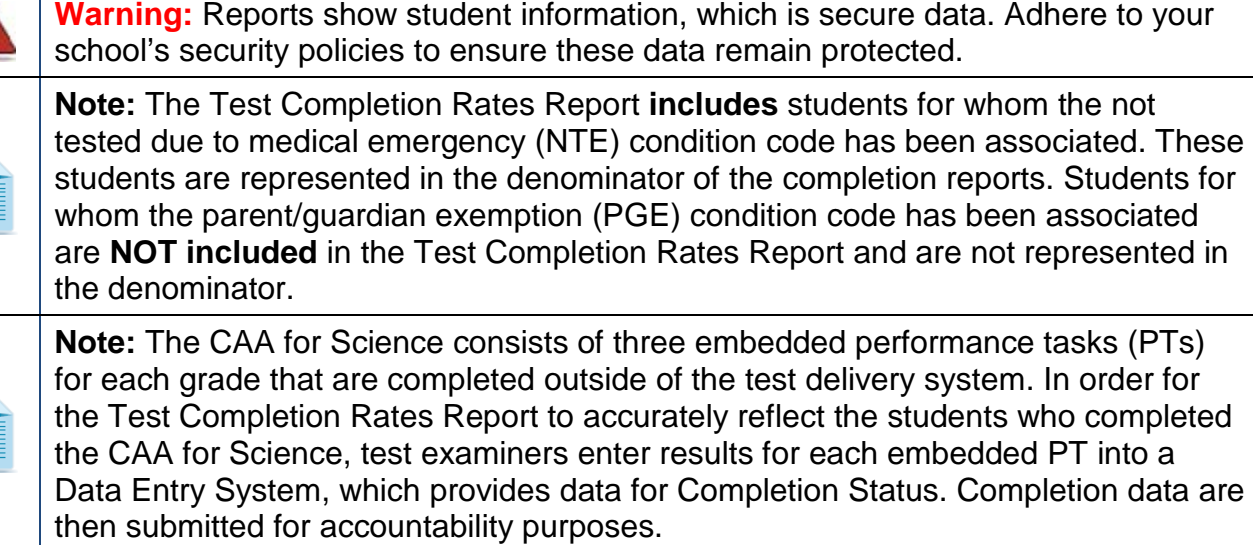

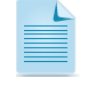

**Note:** The California Spanish Assessment (CSA) is administered within the test delivery system and are included in the Test Completion Rates Report.

Generate the report by selecting the [**Export Report**] button. This will create the report in an Excel spreadsheet, which you can either save or view. [Figure 21](#page-12-1) is a sample of an LEA-level Test Completion Rates spreadsheet report. [Table 7](#page-12-0) lists the column descriptions in the report that is produced.

|      |                                                          |                            |                                                                                                    |                      |             |                    |           |                                                         |       | Total           | Total |                  |                 |
|------|----------------------------------------------------------|----------------------------|----------------------------------------------------------------------------------------------------|----------------------|-------------|--------------------|-----------|---------------------------------------------------------|-------|-----------------|-------|------------------|-----------------|
|      |                                                          |                            |                                                                                                    |                      |             |                    |           |                                                         | Total | Student Student |       |                  | Percent Percent |
| Date | <b>Test Name</b>                                         | <b>Administration Test</b> |                                                                                                    | <b>District Name</b> | District Id | <b>School Name</b> | School Id | Opportunity Student Started Completed Started Completed |       |                 |       |                  |                 |
|      | 4/16/18 Grade 03 ELA - Brief Writes (IAB)                | 2017-2018                  | Smarter Interim Comprehensive Assessment   Sample School District   2222222000000  Sample Elementary   11111111111111 |                      |             |                    |           |                                                         |       |                 |       | $0\qquad 0.00\%$ | 0.00%           |
|      | 4/16/18 Grade 03 ELA - Editing (IAB)                     | 2017-2018                  |                                                                                                    |                      |             |                    |           |                                                         | 95    |                 |       | $0 - 0.00%$      | 0.00%           |
|      | 4/16/18 Grade 03 ELA - Language and Vocabu 2017-2018     |                            | Smarter Interim Comprehensive Assessment Sample School District   22222220000000 Sample Elementary   11111111111111   |                      |             |                    |           |                                                         | 95    |                 |       | $0 - 0.00%$      | 0.00%           |
|      | 4/16/18 Grade 03 ELA - Listen/Interpret (IAB) 2017-2018  |                            | Smarter Interim Comprehensive Assessment   Sample School District   22222220000000 Sample Elementary   11111111111111 |                      |             |                    |           |                                                         | 95    |                 |       | 0 0.00%          | 0.00%           |
|      | 4/16/18 Grade 03 ELA - Read Informational T(2017-2018    |                            | Smarter Interim Comprehensive Assessment Sample School District   22222220000000 Sample Elementary   11111111111111   |                      |             |                    |           |                                                         | 95    |                 |       | $0 - 0.00%$      | 0.00%           |
|      | 4/16/18 Grade 03 ELA - Read Literary Texts (14 2017-2018 |                            | Smarter Interim Comprehensive Assessment Sample School District 22222220000000 Sample Elementary 11111111111111       |                      |             |                    |           |                                                         | 95    |                 |       | 0 0.00%          | 0.00%           |
|      | 4/16/18 Grade 03 ELA - Research (IAB)                    | 2017-2018                  |                                                                                                    |                      |             |                    |           |                                                         | 95    |                 |       | $0 - 0.00%$      | 0.00%           |
|      | 4/16/18 Grade 03 ELA - Revision (IAB)                    | 2017-2018                  | Smarter Interim Comprehensive Assessment   Sample School District   22222220000000 Sample Elementary   11111111111111 |                      |             |                    |           |                                                         | 95    |                 |       | $0 - 0.00%$      | 0.00%           |
|      | 4/16/18 Grade 03 ELA Interim Test (ICA)                  | 2017-2018                  | Smarter Interim Comprehensive Assessment   Sample School District   22222220000000 Sample Elementary   11111111111111 |                      |             |                    |           |                                                         | 95    |                 |       | 0 0.00%          | 0.00%           |
|      | 4/16/18 Grade 03 ELA Interim Test (ICA)                  | 2017-2018                  | Smarter Interim Comprehensive Assessment Sample School District   22222220000000   Sample Elementary   11111111111111 |                      |             |                    |           |                                                         | 95    |                 |       | $0 - 0.00%$      | 0.00%           |

**Figure 21. Sample Test Completion Rates Report for tests within the LEA**

<span id="page-12-1"></span><span id="page-12-0"></span>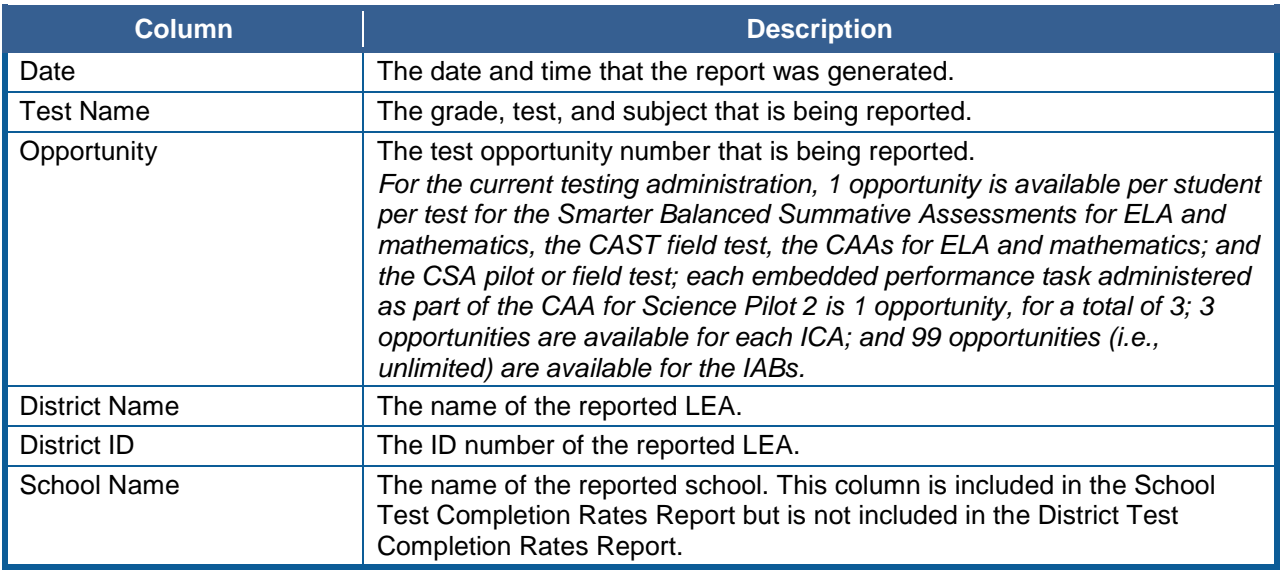

#### **Table 7. Test Completion Rates Report column descriptions**

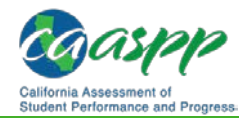

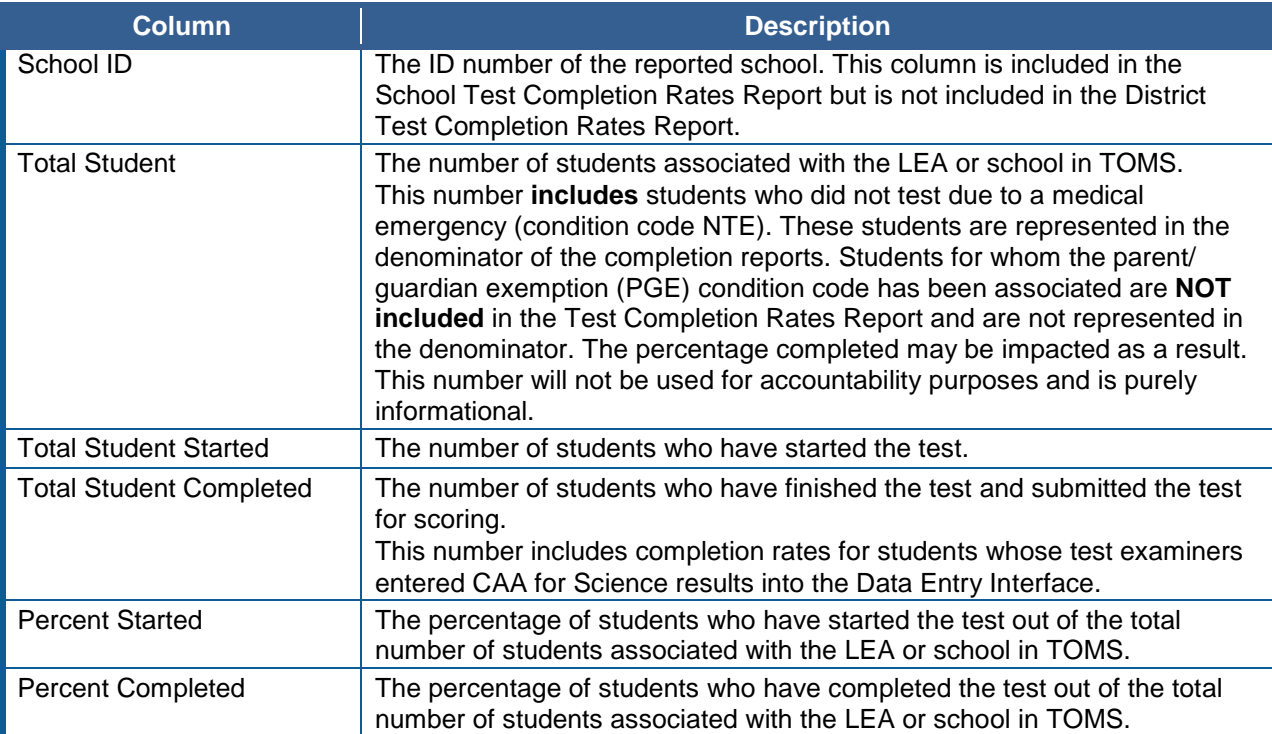